## IBM Tivoli Composite Application Manager for Application Diagnostics V7.1

 Debugging communication between ITCAM for Application Diagnostics data collector and the transaction collector

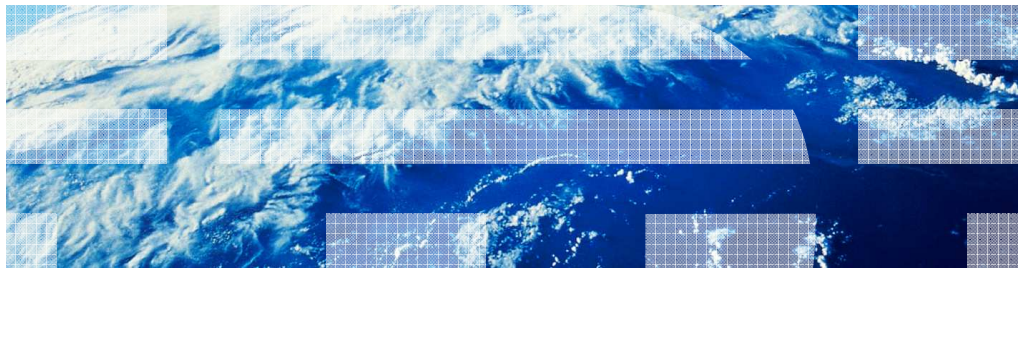

© 2012 IBM Corporation

 IBM Tivoli® Composite Application Manager for Application Diagnostics V7.1, Debugging communication between the Tivoli Composite Application Manager for Application Diagnostics Data Collector and the Transaction Collector.

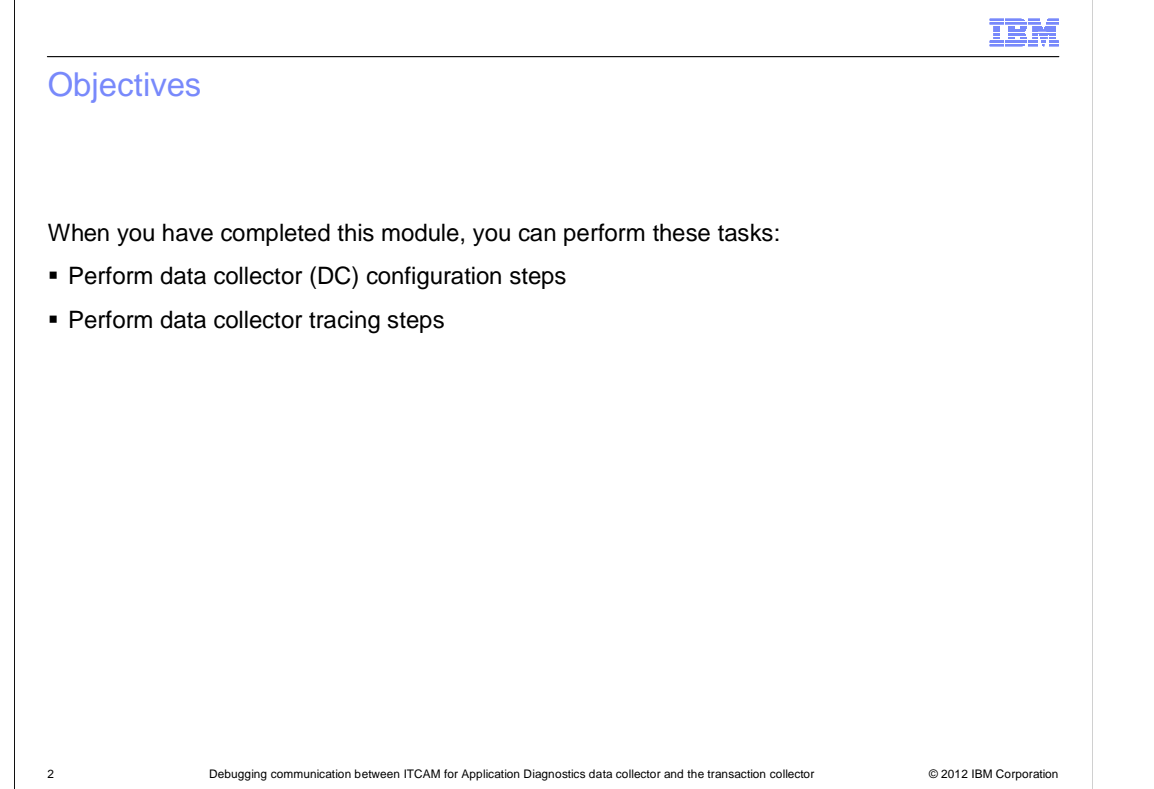

When you have completed this module, you can perform Data Collector configuration and Data Collector tracing steps.

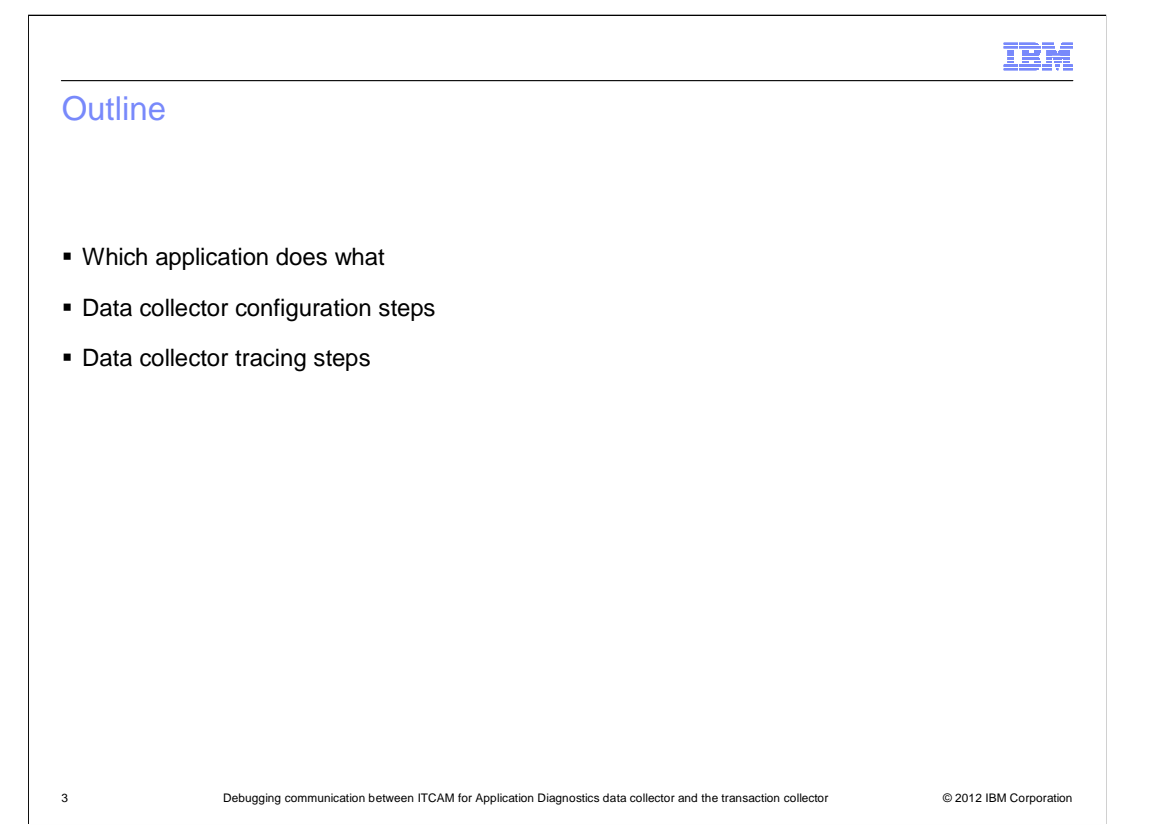

 The products used here are Tivoli Composite Application Manager for Transaction Tracking and Tivoli Composite Application Manager for Application Diagnostics V7.1 or Tivoli Composite Application Manager for WebSphere® V6.1. The steps are meant for Tivoli Composite Application Manager for Application Diagnostics V7.1. They also work for Tivoli Composite Application Manager for WebSphere Application Server V6.1, although the directory paths are different for that version. The configuration and tracing steps described in the next slides are meant to be done on the Data Collector.

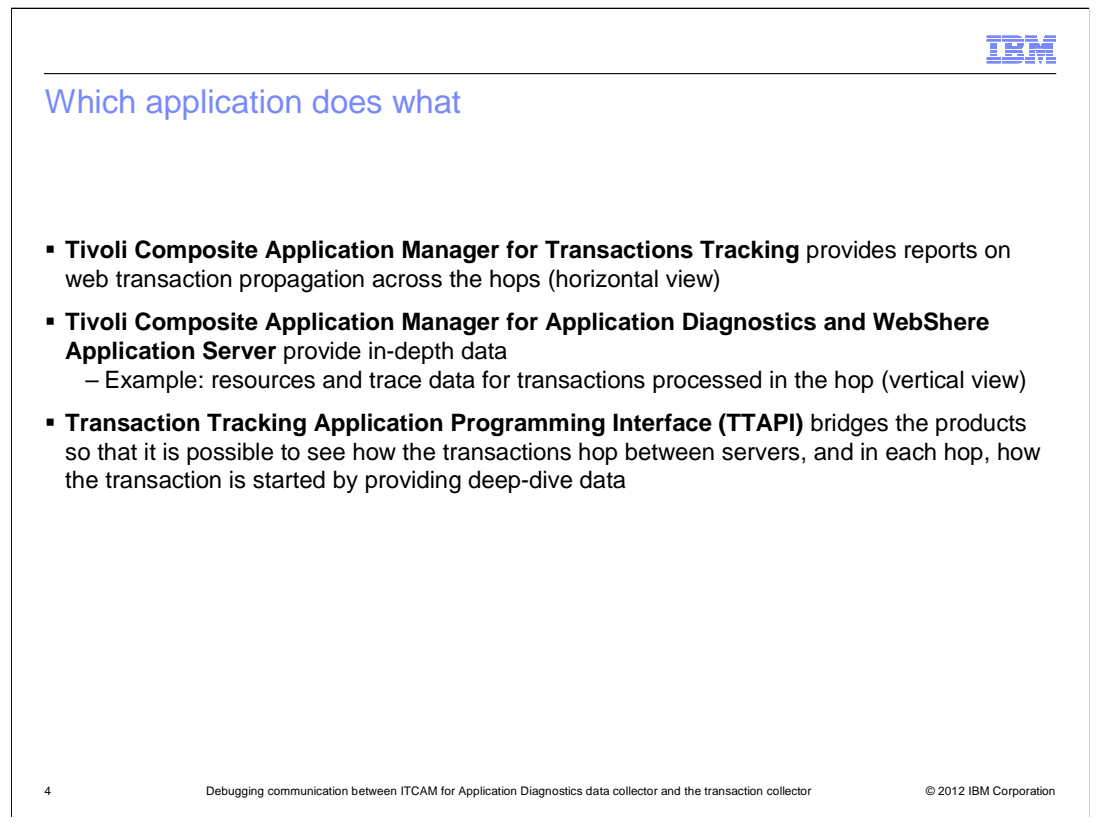

 The following two products are used, each performing its own functions to view and analyze transactions. Tivoli Composite Application Manager for Transactions Tracking provides a horizontal view and Tivoli Composite Application Manager for Application Diagnostics provides a vertical view. The Transaction Tracking Application Programming Interface (TTAPI) is the process that bridges the two products so transactions can be seen in both horizontal and vertical views.

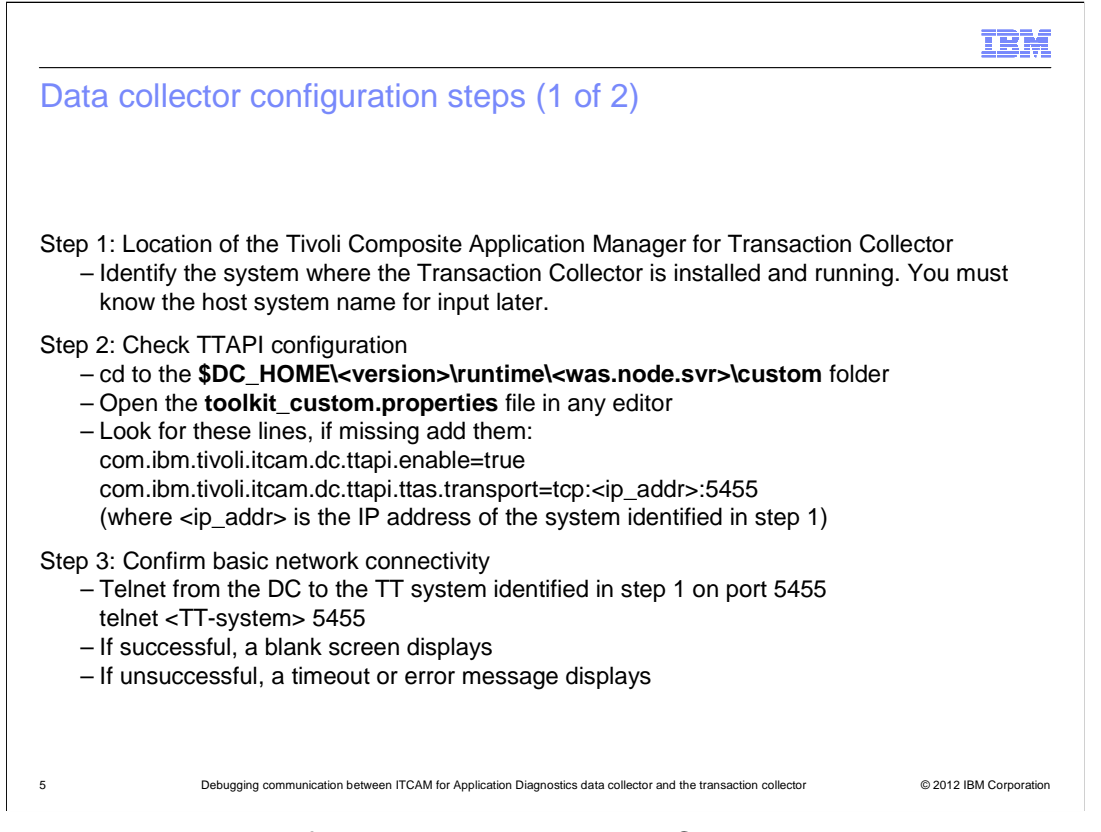

 These are the steps to configure or enable the Tivoli Composite Application Manager for Application Diagnostics Data Collector to send data to the Tivoli Composite Application Manager for Transactions Tracking Transaction Collector component. Perform each step carefully, verify the port number in step two, and, if used, in step three. The Transaction Collector port is 5455 and should be available and listening on the system identified in step one.

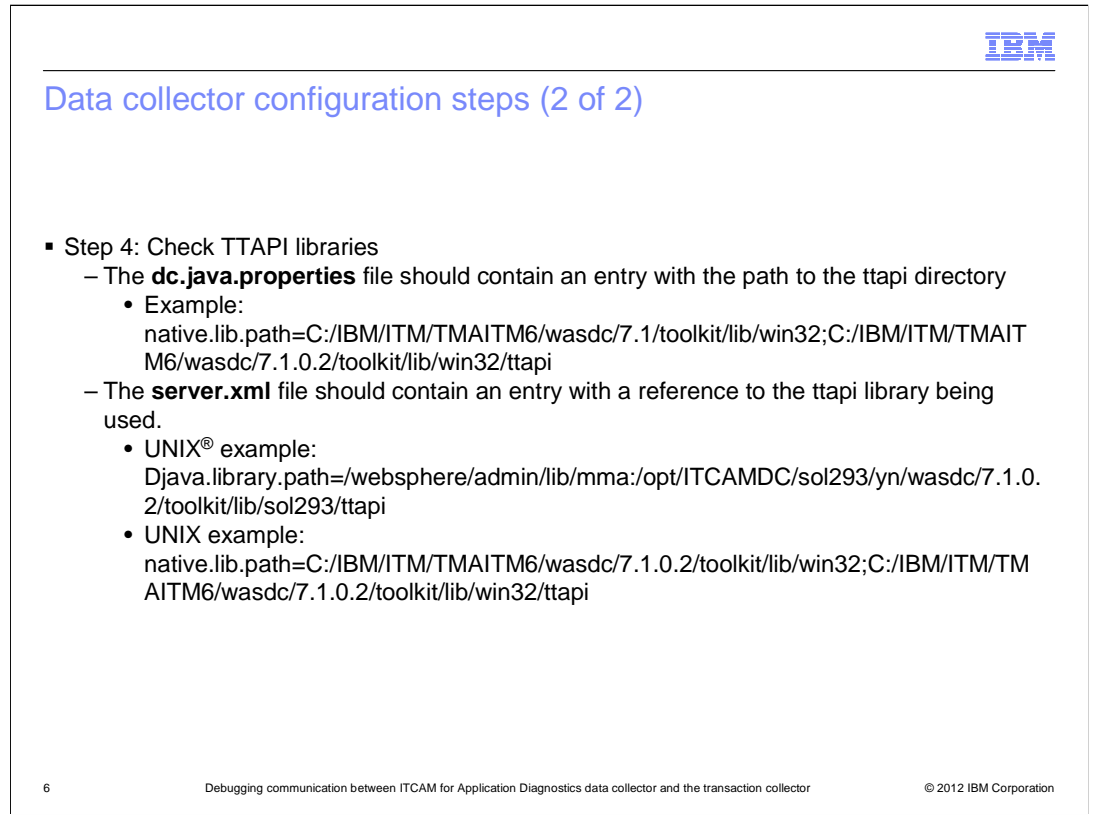

 The TTAPI libraries are defined in the **dc.java.properties** and the **server.xml** files. The **dc.java.properties** file is located in the **runtime** directory of the Data Collector. The **server.xml** file is located under the WebSphere configuration directory. In both these files, check the references to the Transaction Tracking Application Programming Interface (TTAPI) libraries being used. If they are missing, the communication between the Data Collector and the Transaction Collector fails.

IEM Tracing steps Step 5: Enable the trace for TTAPI integration – Trace the TTAPI and DC integration and put all the tracing information in a log file – To do that, perform these steps: 1.Open the file **\$DC\_HOME/runtime/<was.node.server>/cynlogging.properties**  2.Add these two lines: **#ttapi tracing CYN.trc.shared.datacollector.ttapi.TTAPIUtil.level=DEBUG\_MAX CYN.trc.shared.datacollector.ttapi.TTAPIUtil.logging=true**  3.Save and exit the file 4.Restart the WebSphere Application Server Step 6: Collect the trace log – The default trace log is written to this directory: – **\$DC\_HOME/logs/CYN/logs** directory (for a V7.1 system) – Compress this log file and when asked, send it to the IBM support team 7 Debugging communication between ITCAM for Application Diagnostics data collector and the transaction collector © 2012 IBM Corporation

 If you have configured the Data Collector to communicate to the Transaction Collector correctly, and it still fails, then you might want to turn on tracing. Follow the steps listed to enable tracing.

**Note**: You must stop and start the WebSphere Application Server to get the trace log file.

 For a Version 7.1 system, by default, the trace log file is in the **\$DC\_HOME/logs/CYN/logs** directory.

 Compress this log and send it to the IBM support team or attach it to your problem management record (PMR). In addition to this file, run the Data Collector **cyn\_collector.sh** script and send the output file the script creates. The IBM support team reviews the script and gets back to you with the next steps.

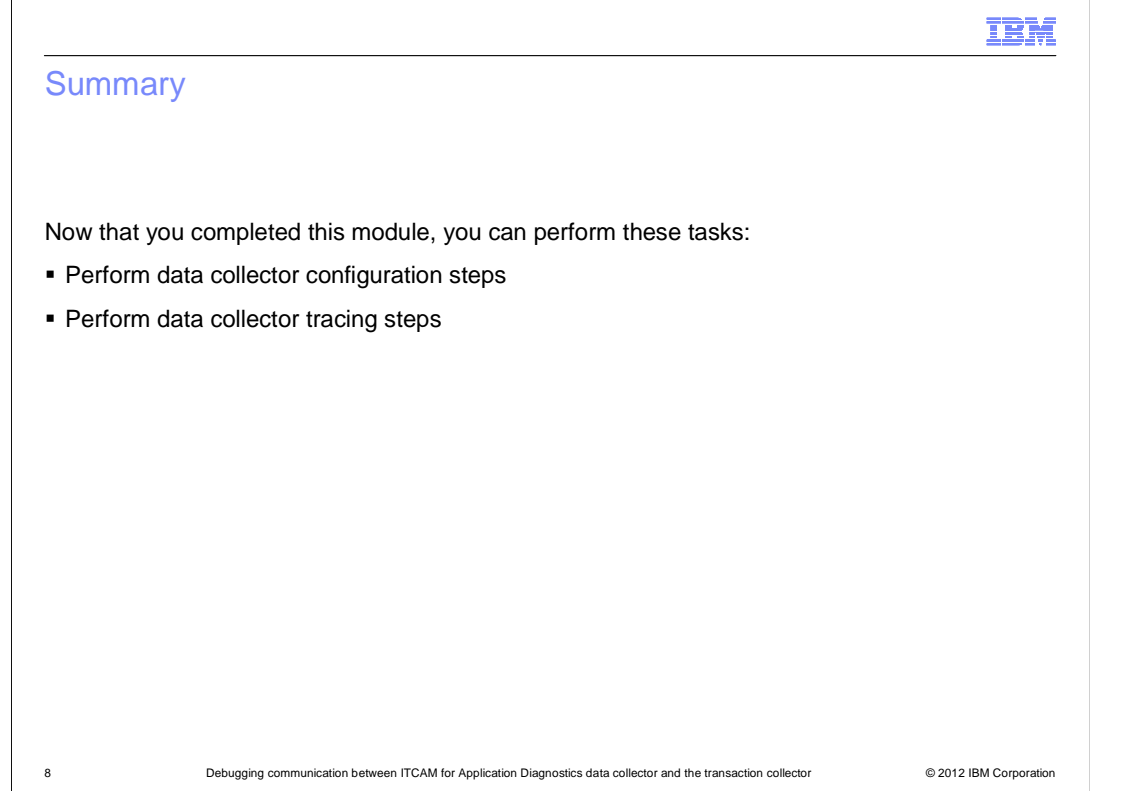

Now that you have completed this module, you can perform Data Collector configuration and Data Collector tracing steps.

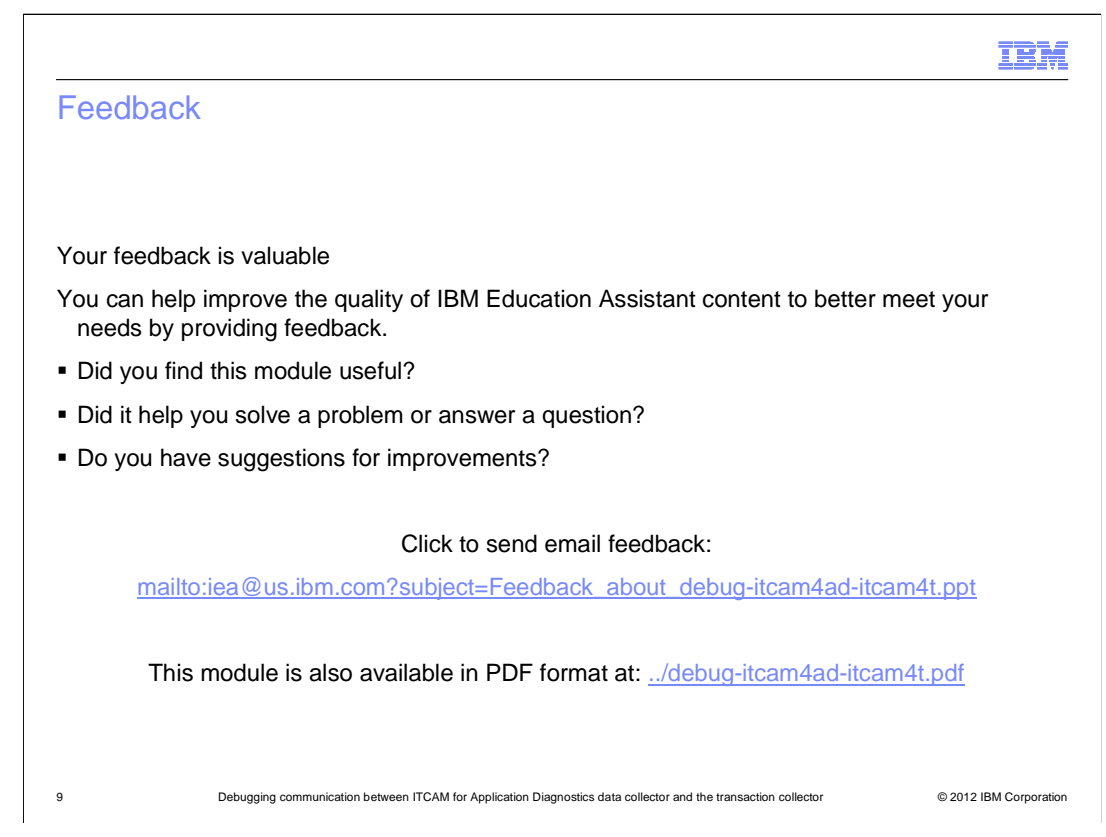

 You can help improve the quality of IBM Education Assistant content by providing feedback.

## Trademarks, disclaimer, and copyright information

IBM, the IBM logo, ibm.com, Tivoli, and WebSphere are trademarks or registered trademarks of International Business Machines Corp., registered in many jurisdictions worldwide. Other product and service names might be trademarks of IBM or other companies. A current list of other IBM trademarks is available on the web at "Copyright and trademark information" at http://www.ibm.com/legal/copytrade.shtml

THE INFORMATION CONTAINED IN THIS PRESENTATION IS PROVIDED FOR INFORMATIONAL PURPOSES ONLY. Other company, product, or service names may be trademarks or service marks of others.

THE INFORMATION CONTAINED IN THIS PRESENTATION IS PROVIDED FOR INFORMATIONAL PURPOSES ONLY. WHILE EFFORTS WERE<br>MADE TO VERIFY THE COMPLETENESS AND ACCURACY OF THE INFORMATION CONTAINED IN THIS PRESENTATION, IT IS PROVIDED<br> PRODUCT PLANS AND STRATEGY, WHICH ARE SUBJECT TO CHANGE BY IBM WITHOUT NOTICE. IBM SHALL NOT BE RESPONSIBLE FOR ANY DAMAGES ARISING OUT OF THE USE OF, OR OTHERWISE RELATED TO, THIS PRESENTATION OR ANY OTHER DOCUMENTATION. NOTHING CONTAINED IN THIS PRESENTATION IS INTENDED TO, NOR SHALL HAVE THE EFFECT OF, CREATING ANY WARRANTIES OR REPRESENTATIONS FROM IBM (OR ITS SUPPLIERS OR LICENSORS), OR ALTERING THE TERMS AND CONDITIONS OF ANY AGREEMENT OR LICENSE GOVERNING THE USE OF IBM PRODUCTS OR SOFTWARE.

© Copyright International Business Machines Corporation 2012. All rights reserved.

10 © 2012 IBM Corporation

IBM